# **Chapter 1 Introduction**

- 1.1 Overview 1.2 Front Panel
- 1.3 Right/Left Panel
- 1.4 Back Panel 5 Top/Bottom Panel
- 1.5 Top/Bottom Panel 1.7 Features

#### 1.1 Overview

Congratulations on the purchase of your new advanced Smartpad. You're about to discover so many things about your smartpad, that will help you maximize the experience of its usage. Read this chapter to learn more about the functions of the smartpad, battery, charging the battery, and more.

#### 1.2 Front Panel

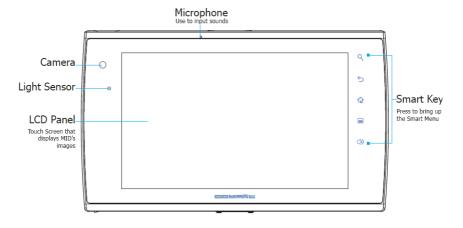

# 1.3 Right/left Panel

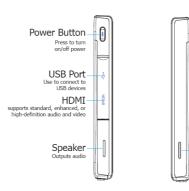

Speaker Outputs audio

## 1.4 Back Panel

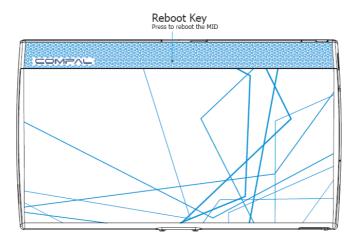

## 1.5 Top/Bottom Panel

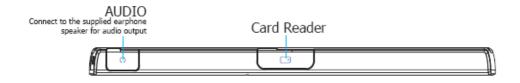

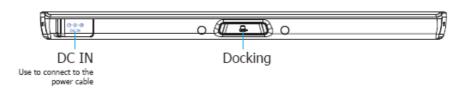

#### 1.7 Features

The smartpad is optimized for rich internet and entertainment experiences as well as to meet your daily business needs. The smartpad features:

- Touch screen panel.
- Supports WiFi network connection for quick access to the web.
- Supports Bluetooth connections to send and receive data to and from other Bluetooth devices.
- $\bullet$  Includes browser applications for web surfing on the go.
- Chat with friends through the instant messenger and the built-in webcam.
- Allows you to get in touch with personal and business contacts through Email exchange.
- Play music, and movies.
- Built-in camera to take digital pictures and record video clips.
- Powerful tools and office programs for your business needs.
- Support USB connections for external devices.

# **Chapter 2 Getting Started**

- 2.1 Charging the Battery
- 2.2 Checking the Battery Status
  - 2.3 Connecting USB device 2.4 Inserting Micro SD card
  - 2.4 inserting where 5D care
    - 2.5 Connecting Earphone
      - 2.6 Using the Mouse
      - 2.7 Input information2.8 The Power Switch

## 2.1 Charging the Battery

The battery which comes along with your device is partially charged. It is recommended to completely discharge the battery before you operate the Smartpad. Batteries perform best after being fully charged.

### To charge the battery

- 1. Assemble the power cable as shown.
- 2. Connect the Smartpad with the power cable.
- 3. Connect the power cable to an live outlet.
- 4. Remove the power cable when charging is Done.

### **Battery Charging Time**

Charging while power is off: approx. 3.5 hours.

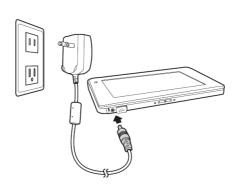

## 2.2 Checking the Battery Status

There are two ways to check the battery level of your device:

#### **Power LED Indicator**

The Power LED Indicator indicates the charge level status of your battery. when the Power LED indicator is in orange, it indicates that the battery is charging. when the Power LED indicator is green, the battery stop charging. Disconnect the charger from the outlet then from the device.

#### Battery Icon on the Status Bar

While the device is turned on, you can check the battery level icon located on the Status Bar.

A green icon indicates that the battery is full .

While the battery is charging, the icon on the status bar starts scrolling on the dispaly. when the battery is fully charged, the icon stops scrolling and indicates geeen with a flash logo.

System will have the following defined behavior with specific battery %:15%: System will show "Battery low" warning message. The message will re-appear at boot up or resume from suspend when no AC plug-in and battery capacity is less than 15%. 6%: System will power off automatically.

## 2.3 Connecting USB device

You can connect USB devices such as a keyboard, printer, mouse, external drive, and other devices to your Smartpad.

#### To connect USB devices

- 1. locate the USB port on the top of the Smartpad, See"Right/Left Panel" to locate the USB port.
- 2. Oper the port cover.
- 3. Connect the USB cable as shown on the left.

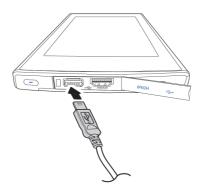

#### To remove an external drive connected to the USB

- 1. before removing an external drive, tap the connection icon to safely remove the device to avoid data loss.
- 2. your MID will pop up a message to confirm the removal. Tap the message.
- 3. Remove the USB connection.
- Close the port cover.

#### Plug and Play devices

Plug and Play (PnP) devices include like keyboards, mouse and other accessories which do not require installation or drivers after connected. Plug the device, then "play" or use it at once. Your can remove the PnP device form the device anytime.

## 2.4 Inserting Micro SD card

Smartpad supports Micro SD cards with 2 GB capacity or above.

#### To insert Micro SD card

- Locate the Micro SD card slot on the top of the Smartpad. See "Top/Bottom Panel" to locate the Micro SD card slot.
- Open the slot cover.
- 3. Slide the Micro SD card gently into the slot with the metallic part facing the back of the MID, until you hear a click sound.
- Close the slot cover.

The Smartpad detects the card and opens the File Manager application.

#### To remove Micro SD card

- 1. Before removing the card, tap the connection icon to safely remove the device to avoid data loss.
- 2. You Smartpad will pop up a message to confirm the removal. Tap the message.
- Open the slot cover.
- 4. Push the card into the slot, until you hear a click sound, to release the locks.
- Gently remove the card.
- Close the slot cover.

## 2.5 Connecting Earphone

Use the earphone included in your Smartpad to listen to music, voice recordings and video sounds in your MID. Other audio output device such as external speakers can be connected through the headphone jack for more sound surround options.

- 1. Find the headphone jack on the top of the Smartpad. See" Top/Bottom Panel" to locate the jack.
- 2. Connect the device as shown below.
- 3. To listen to audio outputs open an entertainment application.

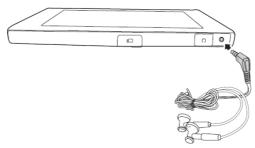

## 2.6 Using the Mouse

You can navigate the Smartpad with your finger. See Chapter 2 Connecting USB device on how to connect a mouse to your Smartpad.

## Mouse/Finger Function:

| Mouse          | Finger       | Function                                                                                      |  |
|----------------|--------------|-----------------------------------------------------------------------------------------------|--|
| Single click   | Single-tap   | Click or single-tap to select or run an item.                                                 |  |
| Double click   | Double-tap   | Double click or double-tap to select or run an item.                                          |  |
| Right click    | Tap and hold | Press and hold for more than 3 seconds to display the Pop-up menu.                            |  |
| Click and drag | Drag         | Drag an item to move it.                                                                      |  |
| Flick          | Flick        | Flick the pen across the screen in a particular direction to scroll up, down, left, or right. |  |

## 2.7 Input information

Built-in Keyboard

To input text with the built-in keyboard.

## 2.8 The Power Switch

The Power Switch is located at the right panel of your device. It is used to power on/off the Smartpad.

#### 1. The Power Button behaviors

| System Status      | Action                | Result                   |  |
|--------------------|-----------------------|--------------------------|--|
| Power off          | Short press           | Turn on the power        |  |
| D                  | Press once            | Enter suspend mode       |  |
| Power on           | Long press(2 seconds) | Show power menu          |  |
| Suspend Press once |                       | Resume from suspend mode |  |

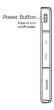

#### 2. To unlock the Smartpad

When you pressed the power button to open the Smartpad, then you need to move the lock indicate follow the arrow direction to enter the system:

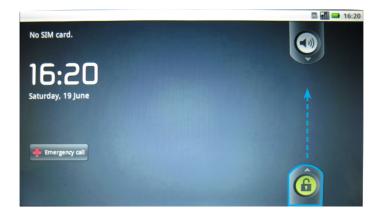

## **Chapter 3 Your Smartpad**

- 3.1 Home Screen
  3.2 The Status Bar
- 3.3 The Smart Key
- 3.4 The Smart Menu

#### 3.1 Home Screen

The Home Screen contains 8 application groups.

Flick your finger across the screen to scroll through all the application groups.

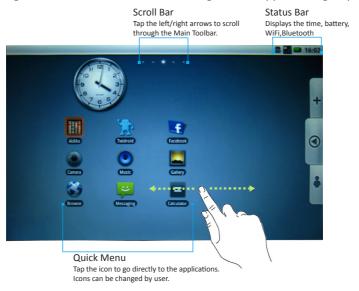

#### Note:

- 1. You could add desktop shortcut Menu you like by dragging an icon to the Home Screen.
- 2. You could delete shortcut Menu by keeping press the icon untill the Recycle Bin appear in the right of the Home Screen, then remove the icon to Recycle Bin.

## 3.2 The Status Bar

The Status Bar appears on top of the Smartpad Screen. it indicates your current mode. it contains Time, Alarm Clock, Battery Status, WiFi Status, Bluetooth Status.

| Icons     | Description                                                            |
|-----------|------------------------------------------------------------------------|
| 12:00pm   | Time and Clock                                                         |
|           | Alarm Clock                                                            |
|           | Battery Status: Indicates battery level, more bars denotes more power. |
| ×         | WiFi: Indicate the status of the internet connection.                  |
| *         | Bluetooth                                                              |
| <u>\$</u> | WiFi signal                                                            |
| ******    | Display current input method.                                          |

## 3.3 The Smart Key

The Status Keys appear on the right of the Front Smartpad panel. It contains 5 keys as below:

| Icons                                                                                                    | Description                                                           |
|----------------------------------------------------------------------------------------------------|-----------------------------------------------------------------------|
| Q                                                                                                    | Search: Tap this could open Quick Search Box with internal Keyboard.  |
| 5                                                                                                    | Back: Back to the previous page                                       |
| 仚                                                                                                    | Home: Back to the Start Menu                                          |
| :=                                                                                                    | Menu: Bring up the related shortcuts                                  |
| Image: section of the content of the content of the | Media Volume: Tap this could bring up a windows to change the Volume. |

#### 3.4 The Smart Manu

This Status Menu on right of the Smartpad Screen. It contains 3 keys as below:

1. Tap this will bring up the Add to Home Screen windows, you could add 4 type icons: Shortcuts, Widgets, Folders, Wallpapers.

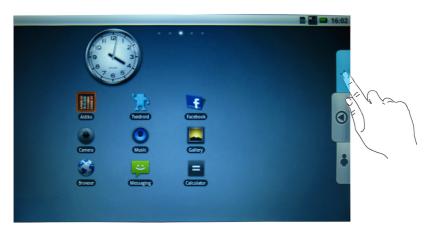

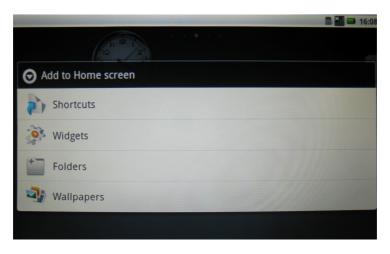

1 Shortcuts contain:

| Icons | Description                                            |
|-------|--------------------------------------------------------|
|       | Applications: add some applications to desktop         |
| 1111  | Aldiko: tap to open the E-book windows                 |
| 3)    | Bookmark: tap to open Web address recently browserd    |
|       | Contact: tap to create new contact                     |
| 5.1   | Direct message: tap to choose a number to send message |
| 1     | Music playlist: tap to open the Music playlist         |
| (     | Settings: tap to set the Smartpad                      |

2 The Widgets contains 12 con, you could add some Icons to desktop by tap them, and add the related widgets by tap and choose you want item to desktop.

| Icons | Description   |            |                        |
|-------|---------------|------------|------------------------|
|       | Analog clock  | <b>EBI</b> | Social Network Widget  |
| F     | Facebook      | 1          | Shoutcast Radio Widget |
|       | Music         | 'A'        | Twidroid               |
|       | Picture frame | R          | Twidroid Large         |
| (1)   | Power Control | T          | Twidroid Small         |
|       | Search        | Tube       | YouTube Widget         |

3 The Folders contain 6 icon, you could add the Icons to desktop by tap them.

| Icons | Description                                                  |
|-------|--------------------------------------------------------------|
|       | New folder: tap to add new folder to desktop                 |
| 1     | All contacts: tap to add All contacts folder to desktop      |
| 0     | Bluetooth received: Tap to add Bluetooth received to desktop |
| 6     | Contacts with phone numbers                                  |
|       | Facebook phonebook                                           |
| *     | Starred contacts                                             |

4 The Wallpapers contain 2 icons: Pictures, Wallpaper gallery, you could tap these to open the picture base and choose one to set wallpaper.

| Icons | Description       |
|-------|-------------------|
|       | Pictures          |
|       | Wallpaper gallery |

2. Tap this will bring up the Home Menu windows as blow shows:

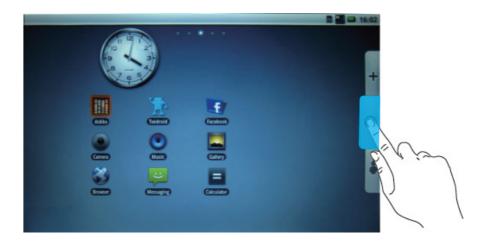

The Home Menu windows as below:

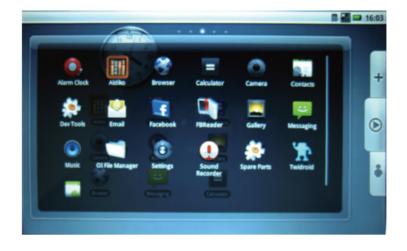

| Tag             | Behavior        | Tag               | Behavior       |
|-----------------|-----------------|-------------------|----------------|
| Alarm Clock     | Alarm Clock     | Contacts          | Contacts       |
| Aldiko          | E-Book          | Spare Parts       | Spare Parts    |
| Browser         | Browser         | Email             | Email          |
| Calculator      | Calculator      | Facebook          | Facebook       |
| Camera          | Camera          | FBReader          | FBReader       |
| Gallery         | Gallery         | Sound<br>Recorder | Sound Recorder |
| Messaging       | Messaging       | Dev Tools         | Dev Tools      |
| Music           | Music           | Twidroid          | Twidroid       |
| OI File Manager | OI File Manager | USB_OTG           | USB_OTG        |
| Settings        | Settings        |                   |                |

3. Tap this will bring up the Contacts and Favorites as below shows:

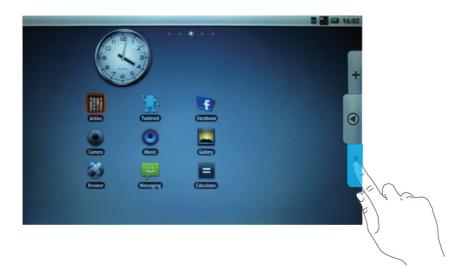

You could add or delete new contacts and Favorites by tap the fourth smart key on the right of bezel to bring up related shortcut.

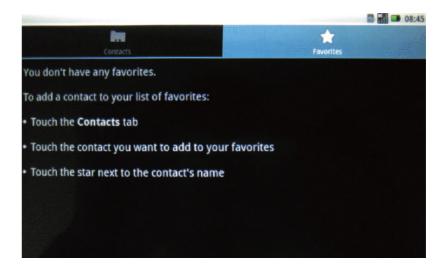

# **Chapter 4 Basic Settings**

- 4.1 Date and Time
- 4.2 Language Setting 4.3 Desktop Wallpaper
- 4. 4 Location & security
  - 4.6 Accounts & sync
    - 4.7 Text-to-speech

4.5 Applications

#### 4.1 Date and Time

**To open the date and time application**From the **The Smart Menu**, select **Settings>Date & time** 

When you open the Date &time settings windows, there are 6 six items: **Automatic, Set date, Select time zone, Set time, Use 24-hour format, Select date format**. The Set date and Select time zone and Set time can't be setted when Automatic is choosed, so before you set date and time, be sure the Automatic is not choosed.

# 1. To change the time

Select and open **Set time** seting windows as below:

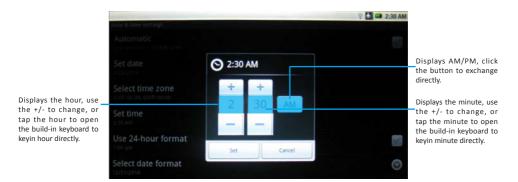

Click **Set** to exit application after setting the hour/minute, or Click **Cancel** to exit application if you don't want to change the setting.

# 2. To change the date

Select and open **Set date** seting windows as below:

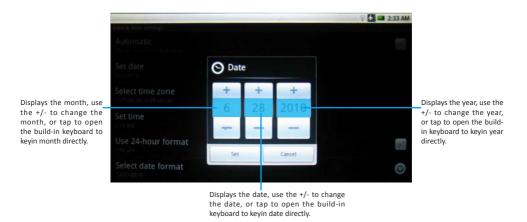

Click **Set** to exit application after setting the month/date/year, or click **Cancel** to exit application if you don't want to change the setting.

#### 3. To set the Time Zone

To select the Select time zone to open all Time Zone in Smartpad, select you want to set the time zone.

### 4. To set the Time format

To tap the Use 24-hour format to change the time format directly.

Time format:

1:00 pm

13:00

#### 5. To set the date format

To tap the Select date format to open the date format windows, select you want.

Date format:

Normal(month/date/year)
Date/month/year

Year/month/date

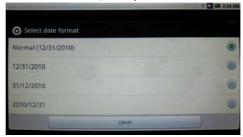

# 4.2 Language Setting

From the Smart Menu, select Settings> Language & keyboard

There are 3 items in Language and keyboard setting windows: Select locale, Android keyboard, User dictionary.

# 1. To change the language locale

To Select locale to open all Smartpad language locale list, select you want.

### 2. To change Android keyboard

To set onscreen keyboard, tap the Android keyboard to open the setting windows, it include 6 items:

1 Vibrate on keypress

Choose this the Smartpad will vibrate while the keyboard be pressed.

2 Sound on keypress

Choose this the Smartpad will sound while the keyboard be pressed.

3 Auto-capitalization

Choose this the Smartpad will Auto-capitalization while the keyboard be pressed.

4 Quick fixes

Choose this the Smartpad will correct commonly typed mistakes while you use the build-in keyboard keyin information.

5 Show suggestions

Choose this the Smartpad will display suggested words while typing.

6 Auto-Complete

Choose this the Smartpad will spacebar and punctuation automatically insert highlighted word.

#### 3. User dictionary

When you open the user dictionary first time, there have no any words in the user dictionary, you could add a word through the Menu.

You could tap the smart key ==, then Add button will appear at the bottom of the screen, click the **Add** button will open the below picture, key in the word you want, select **OK** will save the Adding, select **Cancel** will exit the Adding windows.

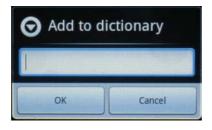

#### 4.3 Desktop Wallpaper

To change the **Desktop wallpaper** 

- 1. From the Add to Home screen, select Wallpapers> Wallpaper gallery
- 2. From Wallpaper gallery select one picture you want
- 3. Click the **Set wallpaper** button.

# 4.4 Location & secuity

#### 1. My Location

You could find your location by Wi-Fi and/or mobile networks or see your location in applications(Such as Maps) using wireless networks.

#### 2. Screen unlock pattern

You could protect your device from unauthorized use by creating a personal screen unlock pattern.

- 1> On the next screen, watch while an example pattern is drawn.
- 2> When ready, draw your own personal unlock pattern. Experiment with different patterns but connect at least four dots.
- 3> Redraw your pattern to confirm.

You could change your pattern to unlock screen.

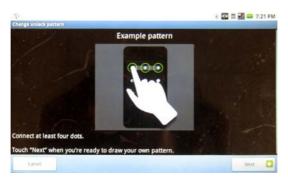

#### 3. Passwords

You could see the passwords as you type by setting the Visible passwords.

### 4. Credential storage

Your smartpad allows applications to access secure certificates and other credentials by Setting use secure credentials. You can install encrypted certificates from SD card, and set or change the credential storage password.

You could clear credential storage of all contents and reset its password by Clear storage.

# 4.5 Application settings

There are four item could be set for application:

- 1. Unknown sources: It allows install of non-Market applications
- 2. Manage applications: It could manage and remove installed applications
- 3. Running services: It could view and control currently running services
- 4. Development: It could set options for application development

# 4.6 Accounts & sync

#### 1. General sync settings

You could sync/send/and receive data at any time by setting general sync applications

#### 2. Auto-sync

The applications could sync data automatically by setting Auto-sync.

You could Add account by two ways: Corporate and Facebook.

## 4.7 Text-to-speech

#### 1. Listen to an example

Type this your smartpad will play a short demonstration of speech synthesis.

There are two items Default settings

#### 1. Speech rate

Type this you could set the speed at which the text is spoken by Very slow/Slow/Normal/Fast/Very fast five kinds.

#### 2. Language

Type this you could set the language-specific voice for the spoken text by American English/British English/French/German/Italian/Spanish six kinds.

## 3. Always use my settings

Type this the Smartpad will default the two settings above override application settings.

Chapter 5 Makeing a Connection
5.1 Connecting to the Internet via WiFi
5.2 Bluetooth
5.3 Flight Mode

# Connecting to the Internet via WiFi

The **Wireless & networks** application makes Internet connection for your Smartpad. It contains four modules: **Airplane mode**, **WiFi**, **Bluetooth**, and **VPN**. Airplane mode, WiFi, Bluetooth and VPN are turned off by default. To turn a function on, tap the aplication's Selected Button.

# **To open Connection Manager**

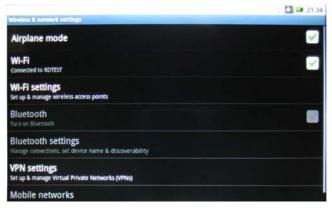

# **5.1 Wireless Connection Settings**

The advantages of a WiFi network include advanced network secruity, enhanced reliablility, network flexibility, better performance and shared broadband and internet access.

Internet is a gateway for knowledge, entertainment, business and practically every information that you want to konw can be searched on Internet. The Smartpad features wireless connection for your internet needs. Use WiFi when you are in range of a hotpot. Before you start the setup, contact your network administrator to get the name of the network(SSID), and the security information, such as WEP or WAP keys, and the network password.

The easiest way to connect to a WiFi network is to automatically scan and connect to a nearby network.

# To automatically scan and connect to a network.

- 1. Tap Wi-Fi directly or Wi-Fi settings to open Setting windows to enable WiFi application if WiFi is turned off, then the Smartpad will scan and list all the available networks automaticallly.
- Select a network then click Connect.
   If the network has security, a popup window will appear, enter the password.

   Done.
- 4. After WiFi is connected ok, the Wireless signal will appear on the Status Bar.

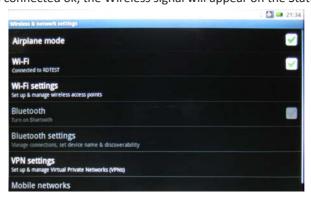

#### 5.2 Bluetooth

Bluetooth is a short-range wireless communications technology. With Bluetooth capabilities, devices can exchange information within a distance of about 10 meters. Use Bluetooth to:

- 1. Transfer files.
- 2. Share Internet access with the other computer.
- 3. Connect to Internet through a mobile phone modem function.
- 4. Connect to a bluetooth supported device such as a mouse, a keyboard or a cordless earphone.
- 5. Share audio input or output with the other Bluetooth device.
- 6. Connected to the printer or modem via serial service.

# To Open Bluetooth Application

- 1. Tap the Home Menu, select settings> Wireless & networks
- 2. Be sure the **Airplane mode** is not choosed.
- 3. Tap the **Bluetooth** directly or **Bluetooth settings** to open the Setting windows.
- 4. If Bluetooth application had opened, the Bluetooth icon will appear on the Status Bar, and The Bluetooth is choosed.

#### To search remote Bluetooth device:

After the Bluetooth application is open, Click Bluetooth settings> Scan for devices

- 1. you could modify your device name by click Device name to popup a modify windows.
- 2. All available devices will list below the Scan for devices, and you could roll the right bar to select you want device.

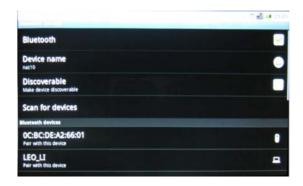

# To transfer/Receive Files via Bluetooth

Click a scanned device, and then a popup window will appear: Bluetooth pairing request, you need key in PIN to link the device, then click the File Transfer button on the up right corner to open File Transfer window.

# 5.3 Airphone Mode

Enablling Airphone Mode ensures your safety when using your Smartpad on board an aircraft. All other connection applications, which might interfere aircraft operation, are automatically disabled. When you power up your device, this module is turned off by default. To enable, tap the Wireless & network settings, tap mode button on the right. A check mark will appear. To disable, tap the check mark.

Chapter 6 Browsing the Web 6.1 Accessing Websites

You use the internet for so many things: checking email, finding driving directions, getting news, and instant messaging among others. Now you can bring the internet with you almost anywhere you go. Use your Smartpad to make internet connections and the web browser opens the entire online world for you. To access the internet, your Smartpad must be setup properly. See **Chapter 5 Making a Connection**.

The Smartpad features **Google** as its internet browser.

# To open the browser

From the Home Menu, select Browser.

# **6.1 Accessing Websites**

You can open web pages, navigate through pages and do the same things you can do with a desktop browser in the Google application.

#### To view a website

- 1. Enter the address of the website in the address field.
- 2. Tap Go.

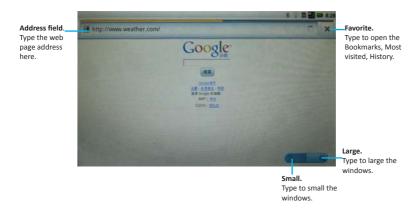

### To Add a bookmark

- 1. Tap **III** to open the bookmark window.
- 2. Tap Add to open the Add bookmark window:
- 3. Key in Name and Location
- 4. Click **OK** to finish Adding or Click **Cancel** to exit the Adding window.

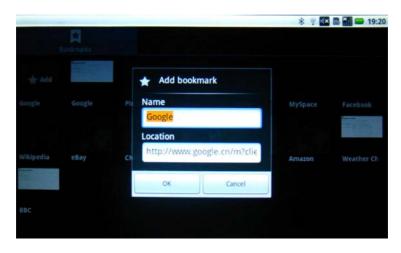

# To edit a bookmarked web page

- 1. Tap to open the bookmark window.
- 2. Keep press the bookmark you want about 2 seconds till popup a windows as below: it includes

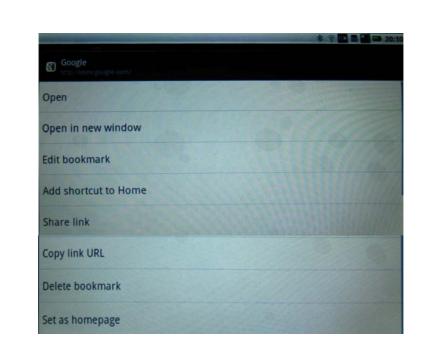

| ltem                 | Description                                                                                                    |
|----------------------|----------------------------------------------------------------------------------------------------|
| Open                 | Tap to open the Web.                                                                                                    |
| Open in new window   | Tap to open the Web in a new window.                                                                                         |
| Edit bookmark        | Tap to open the Edit bookmark window, you could reedit the Name and Location.                                                |
| Add shortcut to Home | Tap to add the shortcut to Home Screen.                                                                                      |
| Share link           | Tap to share link, your Smartpad could share the link by three ways: Facebook, Twidroid, Messaging.                          |
| Copy link URL        | Tap to copy the link URL.                                                                                                    |
| Delete bookmark      | Tap to open the Delete window, you could select <b>OK</b> to delete the bookmark or Cancel to <b>exit</b> the Delete window. |
| Set as homepage      | Tap to set as the homepage.                                                                                                  |

# **Chapter 7 Communication**

7.1 Instant Messenger 7.2 E-mail

Your Smartpad is equipped with Instant Messager, E-mail for communication.

Before you start online communication, your Smartpad must have an active internet connection. See Chapter 5 Connecting to the Interenet via WiFi for detailed instructions on how to connect to the internet.

# 7.1 Instant Messager

Instant messager allows you to send and reveive instant messages online.

# To open Messager,

From mail Menu, select Messaging.

- 1. Click New message, open the message windows.
- 2. Select the number you want to pass the message.
- 3. Key-in the word you want to pass
- 4. Click Send.

#### 7.2 E-mail

E-mail lets you enjoy the efficiency of staying in touch with personal and business contacts. Your Smartpad uses **Gmail** as the default e-mail client. **Gmail** is a software that lets you access email on your Smartpad by an account from an email provider or from your corporate.

# To open Gmail application

From Main Menu, select **Email**.

To use gmail, you need to setup an account for the first time.

# To setup an account for the first time

you can configure Email for most accounts in just a few steps.

- 1. After opening the Gmail, the set up mail window pop-up windows will appear.
- 2. Enter the email address, password, then tap **Next** button.
- 3. Then it will appear the **Checking incoming server settings** windows, it will need to wait seconds to finish this.
- 4. If ok, will appear your received mails, you could enter Email by Internet also.

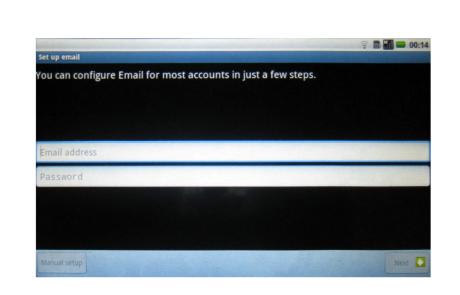

# **Using Email**

After setting up your email accounts, you can start sending and receiving emails. There are some folders in the left of your email windows. You could add or delete some favorite folders by press and move the folders.

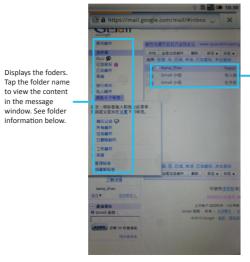

Message windows. Displays the email subject, sender, date and time sent. Tap the subject to view the email.

#### Some Folders:

Inbox. Received mails are sent to this folder.

**Sent**. Sent messages are saved in this folder.

**Drafts**. Composed mails that are not yet sent are saved in this folder.

Trash. Deleted mails are saved in this foler.

Chart list. All chart contents are saved in this folder.

#### To Send Email

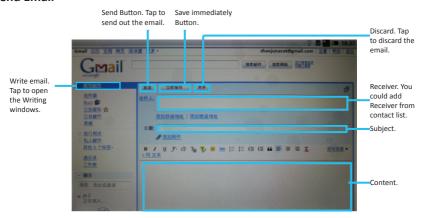

# Chapter 8 Applications 8.1 Sound Recorder 8.2 Camera

8.3 E-book Reader

#### 8.1 Sound Recorder

The **Sound Recorder** allows you to record your voice.

#### To use the Sound Recorder

From the Main Menu, select Sound Recorder.

# To record your sound

- 1. Tap to start recording a voice clip.
- 2. Tap to stop recording.

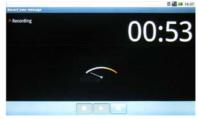

The Sound recorder interface

# To save the recording

- 1. After tapping Stop, the system will automatically the Save dialogue box, and ask if you want to save the sound file.
- 2. You could choose " Use this recording" to save the sound or "Discard" to discard the sound.

# To play back a recording

- 1. From the Main Menu, select Music> Playlists>My recordings.
- 2. Choose which you want to play.

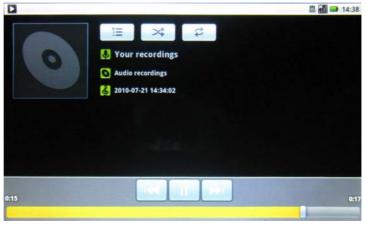

The playing Recording interface

#### 8.2 Camera

Your Smartpad comes with a built-in webcame and a camera to take photos and video clips.

#### To activate the Camera

From the Main Menu, select Camera.

# Take a picture

When you open the Camera application, the camera is set to photo capture by default.

- 1. Focus your camera on the image you want to capture.
- 2. Tap and hear a crack to capture the image.
- 3. Tap the photo, there are four icon: Delete, Share, Set As, Done.

You can view video clips in the Gallery, and browse the photo by move your finger in left and right direction.

# Record a Video Clip

1. Keep press the Button from bottom to up as picture:

- 2. Tap and hear tickling to start recording.
- 3. Tap camera to finish the recording.
- 4. Tap the recording, there are four icon: Delete, Share, Play, Done.

You can view video clips in the Gallery, and browse the photo by move your finger in left and right direction.

| Icon     | Description                                                                                                    |
|----------|----------------------------------------------------------------------------------------------------|
|          | Delete: Tap to delete the photo or video.                                                                         |
| <b>₩</b> | Share: Tap to share the photo or video with other by five style: Bluetooth, Email, Facebook, Messaging, Twidroid. |
|          | Set As: Tap to pop up a windows you could choose Contact icon or Wallpaper.                                       |
|          | Play: Tap to play video.                                                                                          |
| 0        | Done: Tap to open camera application aggin.                                                                       |

#### 8.3 E-Book Reader

Your Smartpad support Aldiko as the default E-book client.

#### E-Book Reader

From the Main Menu, select Aldiko.

When you open the Aldiko application, it will pop-up some tips windows automatically. **Some Tips:** 

- 1. The books you download are saved on you SD card in the eBooks directory.
- 2. Doing a long press on book will bring up a context menu that allows you to delete the book, edit the book details, etc.
- 3. While reading a book, you can adjust the brightness of the display without leaving the page by swiping your finger along the left edge of the screen(this can be reconfigured in the settings).
- 4. When browsing online catalogs, books that you have already downloaded will be highlighted in green.
- 5. Some online catalogs provide a search functionality to help you find what you are looking for. Check the option menu when browsing a catalog.
- 6. From any screen, you can quickly get back to the home screen by selecting the 'Home' menu option.
- 7. The search tool displays suggestions as you type. Click on a suggested item to open the

book.

- 8. Once you start reading a book, it will show up on the home shelf in the 'Current Reads'list.
- 9. When viewing your collection of books, just start typing characters using keyboard to filter the list.
- 10. While reading a book, you can navigate forwards and backwards using either fling or tap gestures (this can be reconfigured in the settings).
- 11. While you stop reading a book, we will remember which page you were reading and bring you right back to that page the next time you open the book.
- 12. When viewing your collection of books, rotate your device to landscape mode to switch to bookshelf view.
- 13. When you download a book, we will automatically assign tags to it based on its subject(s)('novel', 'science-fiction', etc.).
- 14. Some books include links embedded in the text. Select a link by doing a long press. If the link is a webpage, it will open in your browser; if the link points to another book, we will download and import that book to your library.
- 15. If you add a bookmark to a book and don't specify a title for that bookmark, we will put the current position in the book as default title(e.g'14%')
- 16. The books you are currently reading are easily accessible from the home screen in the 'Current Reads'list.
- 17. Books on the home shelf's 'Current Reads' list will be removed from the shelf when

you finish them. You can also remove them manually by doing a long press on the book and selecting the 'Remove from reading list' option.

- 18. From any screen, you can quickly get back to the home screen by selecting the 'Home' menu option.
- 19. You can define your own 'Collections' to help you arrange your books.

Aldiko include two items: Bookshelf, Download Books.

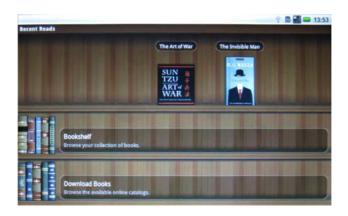

1. Bookshelf. You could click the book on bookshelf to open the E-book you want to read directly, or keep pressing the book you want until a dialog includ:

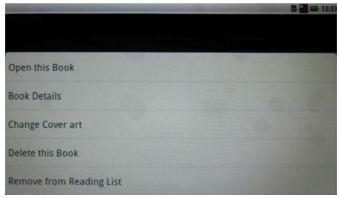

- 1> Open this Book
- 2> Book Details
- 3> Change Cover art
- 4> Delete this Book
- 5> Remove from Reading List

#### 2. Down load Books.

Befor you down load books online, be sure the your network connection is available or the server is temporarily down.

There are type for you to quickly choose book online.

Chapter 9 Tools
9.1 OI File Manager
9.2 Calculator
9.3 Alarm Clock
9.4 SD Card Manager

# 9.1 OI File Manager

The OI File Manager lets you browse and manage the contents of your Smartpad.

#### 9.2 Calculator

You can do basic calculations using the **Calculator** in your device.

To open the Calculator

From the **Main Menu**, select **Calculator**.

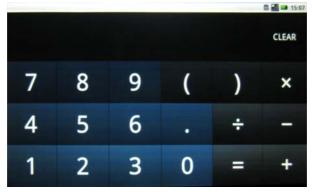

The Calculator Interface

You can move your finger by left and right to come out other mathematics.

#### 9.3 Alarm Clock

You could set you alarm clock by following belows teps:

# To open the Alarm Clock

From the Main Menu, select Alarm Clock.

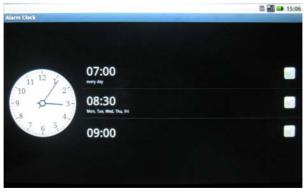

The Alarm Clock interface

1. You could set specific Clock outlook by tap the clock, then choose you want in pop-up windows. There are 5types you could choose.

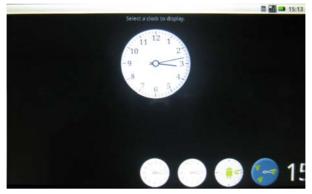

The Alarm Clock outlook Interface

2. You could set alarm clock by five items: Time, Ringtone, Vibrate, Repeat, Label. Tap Done or Revert to exit after setting.

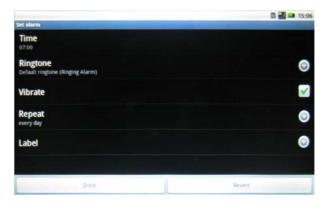

### 9.4 SD Card & device storage

Check and manage micro SD card contents through the SD card & device storage.

# To access SD Card & device storage

From the Main Menu, select Setting>SD Card & device storage.

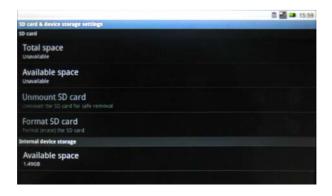

**Note**: Format will delete all data in the device, and cannot restore!

Chapter 10 System Setting
10.1 System Information
10.2 Volume Setting
10.3 Power Management
10.4 S3 System
10.5 Reboot the Smartpad
10.6 System Restore

You could view your Smartpad's system information such as: System updates, Status, Battery use, Model number, Firmware version, Baseband version and so on.

# To view system settings

From the Main Menu, select Settings>About device.

### 10.1 System information

Check system information such as storage status, Model number, Kernel version through the system infor application.

# 10.2 Volume & Display Setting

1. By pressing the volume buttons. See **Chapter 1 Top Bottom Panel** for the location of the Volume buttons. Tap and slide the sliders to adjust the Volume.

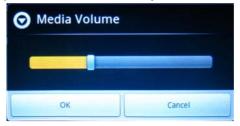

2. You could set system sound and display in **Sound & display settings** windows About **Sound settings**, It include: Silent mode, Media Volume, Notification ringtone, Audible touch tones, Audible selection, Haptic feedback, SD card notifications. About **Display settings**, It include: Orientation, Animation, Brightness, Screen timeout.

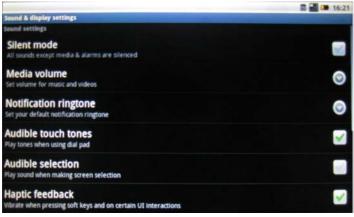

The Sound & display settings interface

# 10.3 Power Manager

You could view the detail battery using information.

# To access battery using

From the Main Menu, select Settings>About device>Battery use.

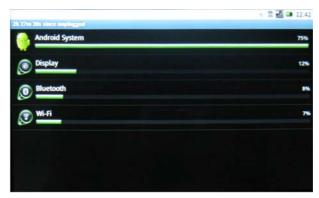

The Battery use detail interface

- 1. Android System need to use 75% power.
- 2. **Display** need to use 12% power when working, and keep press the Display icon will pop-up a windows: the display working time, and you could reduce the screen brightness and/or screen timeout.
- 3. **Bluetooth** need to use 8% power when working, and keep press the Bluetooth icon will pop-up a windows: the Bluetooth working time, and to turn off bluetooth when you aren't using it will reduce power waste.
- 4. **Wi-Fi** need to use 7% power when working, and keep press the Wi-Fi icon will pop-up a windows: the Wi-Fi working time, and to turn off Wi-Fi when not using it or where it is not available to reduce power waste.

### 10.4 S3 System

You could set you Smartpad sleep to save power when it isn't working by entering S3 system.

# To enter S3 system

Tape the power button on the left panel, it may enter S3 system with power LED flickering.

### To Exit S3 system

Tape the power button on the left panel, it may exit S3 system and enter the normal working state.

### 10.5 Reboot the Smartpad

If your smartpad stops responding, responds slowly, or freezes, you can reboot it.

#### Reboot Hole

Insert a clip into the reboot hole on the back of the smartpad to activate the reboot swithch.

### 10.6 System Restore

If you encounter any problems with the smartpad system, you can reset factory data. After the Recovery, smartpad will be set the factory default status and all internal data might be lost. Therefore, please backup your data before recovery.

To access system restore From the Main Menu, select Settings> Privacy> Factory data reset.

#### **Safety Instructions**

Use the following safety guidelines to help protect yourself and your device.

### **General Warnings**

- Do not operate your device for a long time while the device has direct contact to the body. This may cause
  overheat at the bottom of the device.
- Do not attempt to disassemble the device yourself. Always follow installation instructions closely.
- To avoid personal injury from electric shock or fire:

Do not operate the device close to water, for example, near the bathtub, kitchen sink, laundry tub, wet basement, swimming pool, or in the rain.

Do not connect or disconnect any cables or perform maintenance or reconfiguration of this product during thundershower, tempest or storm

Do not push objects into the air vents or openings of your interior components and may cause fire or electric shock.

If the battery pack leaks and the internal fluid contacts eyes, do not rub. Wash the eyes with clean running water and immediately seek medical attention. Otherwise, eye injury may be result.

If acid leaking from the battery pack contacts your skin or clothing, immediately wash it with running water. Otherwise, shin inflammation can occur.

Operate the device at the recommended temperature range of  $+5^{\circ}$ Cto  $+35^{\circ}$ C( $+41^{\circ}$ Cto  $+95^{\circ}$ C). Store it at a temperature of  $-20^{\circ}$ C to  $+60^{\circ}$ C( $+4^{\circ}$ C to  $+140^{\circ}$ C).

# **Adapter Warnings**

See the installation instructions before connecting to the power supply(refer to Charging the battery on page 15) Make sure that the power outlet you plug the adapter into is easily accessible and located as close to the equipment operator as possible.

- When using your adapter, make sure to position it around objects so it will not be cut or damaged.
- Use only the AC adapters that are approved for use with this device. Use of another type of adapter may risk fire or explosion.
- Before you connect the device to a power source, ensure that the voltage rating of the AC adapter matches that of the available power source.
- 220 V/50 Hz in China.
- 115 V/60 Hz in most of North and South America and some Far Eastern countries such as South Korea and Taiwan.
- 100 V/50 Hz in eastern Japan and 100 V/60 Hz in western Japan.
- 230 V/50 Hz in most of Europe, the Middle East, and the Far East.
- If you use an extension cable with your AC adapter, ensure that the total ampere rating of the products plugged in to the extension cable does not exceed the ampere rating of the extension cable.
- Do not cover the AC adapter with papers or other items that will reduce cooling; also, do not use the AC adapter while it is inside a carrying case.
- To remove power from the device, turn it off, remove the battery, and disconnect the AC adapter from the electrical outlet.
- The plug is the disconnecting device

### **Battery Pack Warning**

- Do not carry a battery in your pocket, purse, or other container where metal objects (such as car keys) could short-circuit the battery terminals. The resulting excessive current flow can cause extremely high temperatures and may result in damage from burns.
- Danger of explosion if battery is incorrectly replaced. Replace only with the same or equivalent type battery recommended by the manufacturer.
- Do not disposal of battery pack near a heat source. Heat can melt the insulation and damage other safety features, possibly leading it to leak acid, overheat, emit smoke, burst and /or ignite.

- Do not immerse the battery pack in water nor allow it to get wet. Its protective features can be damaged, it can be charged with extremely high current and voltage, abnormal chemical reactions may occur, possibly leading it to leak acid, over heat, emit smoke, burst and/or ignite.
- Do not crush, disassemble, puncture, incinerate or short circuit external contacts of battery pack.
- Do not connect the positive(+) and negative(-) terminals with a metal object such as wire. Short-circuiting may occur leading the battery pack to leak acid, overheat, emit smoke, burst and/or ignite.
- Do not use an apparently deformed or damaged battery pack, which may leak acid, overheat, emit smoke, burst and/or ignite.
- If the battery pack leaks, gives off a bad odor, generates heat, becomes discolored or immediately remove it form the device or charger and stop using it.

# **Battery Pack Disposal**

- Dispose of the lithium ion battery packs only at approved disposal sites. To locate an appropriate site, contact the solid waste disposal officials where you live or look for a rechargeable battery recycling website that lists disposal locations near you.
- Do not dispose of battery packs in a fire, throw them in a trash receptacle, put them in a recycling bin not intended for their disposal, or otherwise discard them in a manner that may result in their being hazardous to the environment.

#### **Environment**

For human health and environment protection, please take notice of below information.

#### **WEEE NOTICE**

- The Directive 2002/96/EC on Waste Electrical and Electronic Equipment (WEEE) which entered into force on 13th February 2003, is to ensure that WEEE are recycled using best available treatment, recovery and recycling techniques in order to protect human health and natural resources.
- Recycling & disposal:
- Do not dispose of your product which has the WEEE logo (shown as right) on it or on its box in the

general household waste bin.

- Be sure to dispose of all your products in the designed collection facilities for recycling of such hazardous wastes.
- Separate collection and proper recovery of your WEEE at the time of disposal will allow us to help conserving natural resources. Moreover, proper recycling of WEEE will ensure safety of human health and environment.
- For more information about WEEE disposal, recovery, and collection points, please contact your local city center, household waste disposal service, retailer or manufacturer of the equipment.

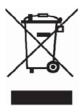

### **RoHS Compliance**

This product is in compliance with Directive 2002/95/EC of the European Parliament and of the Council of 27 January 2003, on the restriction of the use of certain hazardous substances in electrical and electronic equipment (RoHS) and its amendments.

According to Management Methods for Controlling Pollution Caused by Electronic Products and Management Methods for Controlling Pollution Caused by Electronic information Products, the information req>uired by SJ/T11364-2006 is listed in the following table.

Names and Contents of Toxic or Hazardous Substances or Elements Contained in Products.

# **Federal Communications Commission (FCC) Statement**

You are cautioned that changes or modifications not expressly approved by the part responsible for compliance could void the user's authority to operate the equipment.

This equipment has been tested and found to comply with the limits for a Class B digital device, pursuant to part 15 of the FCC rules. These limits are designed to provide reasonable protection against harmful interference in a residential installation. This equipment generates, uses and can radiate radio frequency energy and, if not installed and used in accordance with the instructions, may cause harmful interference to radio communications. However, there is no guarantee that interference will not occur in a particular installation. If this equipment does cause harmful interference to radio or television reception, which can be determined by turning the equipment off and on, the user is encouraged to try to correct the interference by one or more of the following measures:

- -Reorient or relocate the receiving antenna.
- -Increase the separation between the equipment and receiver.
- -Connect the equipment into an outlet on a circuit different from that to which the receiver is connected.
- -Consult the dealer or an experienced radio/TV technician for help.

This device complies with Part 15 of the FCC Rules. Operation is subject to the following two conditions:

- 1) this device may not cause harmful interference, and
- 2) this device must accept any interference received, including interference that may cause undesired operation of the device.

### **FCC RF Radiation Exposure Statement:**

This equipment complies with FCC radiation exposure limits set forth for an uncontrolled environment. End users must follow the specific operating instructions for satisfying RF exposure compliance. This transmitter must not be co-located or operating in conjunction with any other antenna or transmitter.